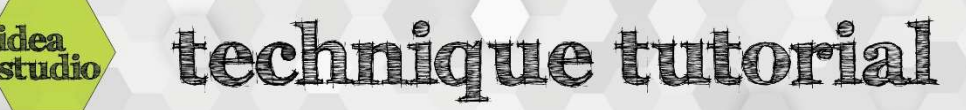

# Laser Cutter – Veneer Marquetry

### Step 1: Find or create a vector file

- Use the Technique Tutorial "Searching for Vector Files" to find an SVG file, and then open it in Inkscape.
- Or, use the Technique Tutorial "Inkscape Image Trace" to turn other types of image file into an SVG file in Inkscape.

 The easiest method is simply to cut the entire design in each of the pieces of veneer. This wastes a little veneer, but is by far the easiest way. This is the method demonstrated in this

 Advanced users are welcome to explore splitting vector files into pieces and only cutting the desired pieces out of each

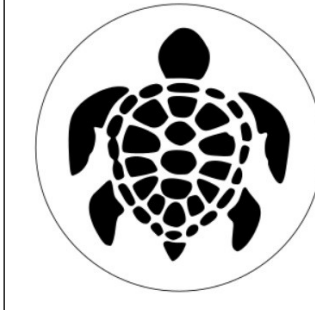

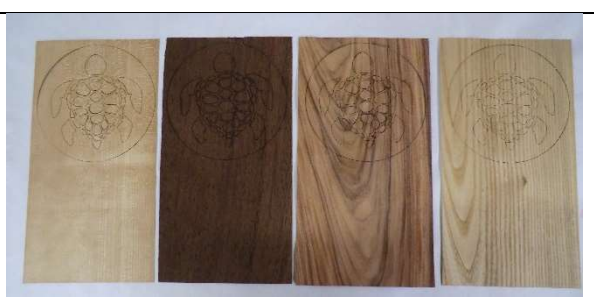

#### Step 3: Set the final size of the design

sheet of veneer.

tutorial.

Step 2: Determine the best way to cut the pieces

- Change the measurement unit to inches, mm, or cm according to preference.
- Enter the desired measurements in the "W" and "H" fields to resize the image ("W" is width, and "H" is height).

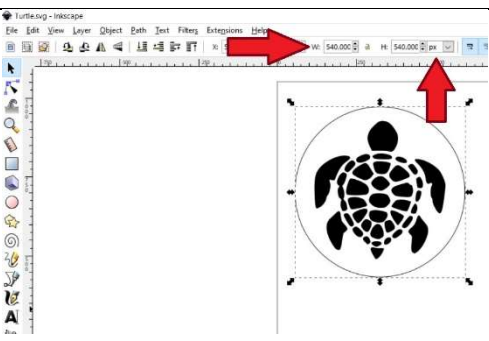

EXAMPLE Existing The Manuscript Control of the Manuscript Control of the Manuscript Control of the Manuscript Control of the Manuscript Control of the Manuscript Control of the Manuscript Control of the Manuscript Control

# Step 4: Send the file to Retina Engrave and open the Vector Cut tab

- See the Technique Tutorial "Laser Cutter Vector Cutting" for details.
- Do not adjust the image size in Retina Engrave
- Adjust the Vector Layers speed and power settings as needed for the material being cut

## Step 5: Cut, tape, and remove the first piece of wood

- Follow the steps for turning on and preparing the laser, and cut the first piece of wood.
- Without disturbing the position of the pieces, carefully cover the cut veneer using blue painters tape to keep the pieces in their proper positions, then remove the cut veneer sheet from the laser.
- If any pieces have fallen through the hexagon tray, retrieve them and stick them in their proper places on the blue tape.

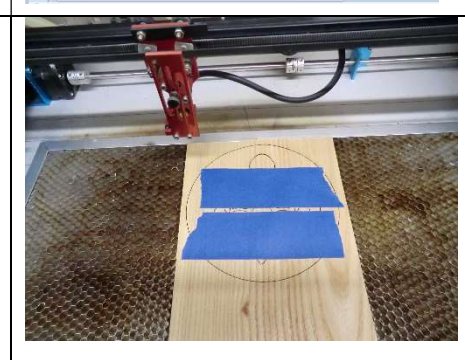

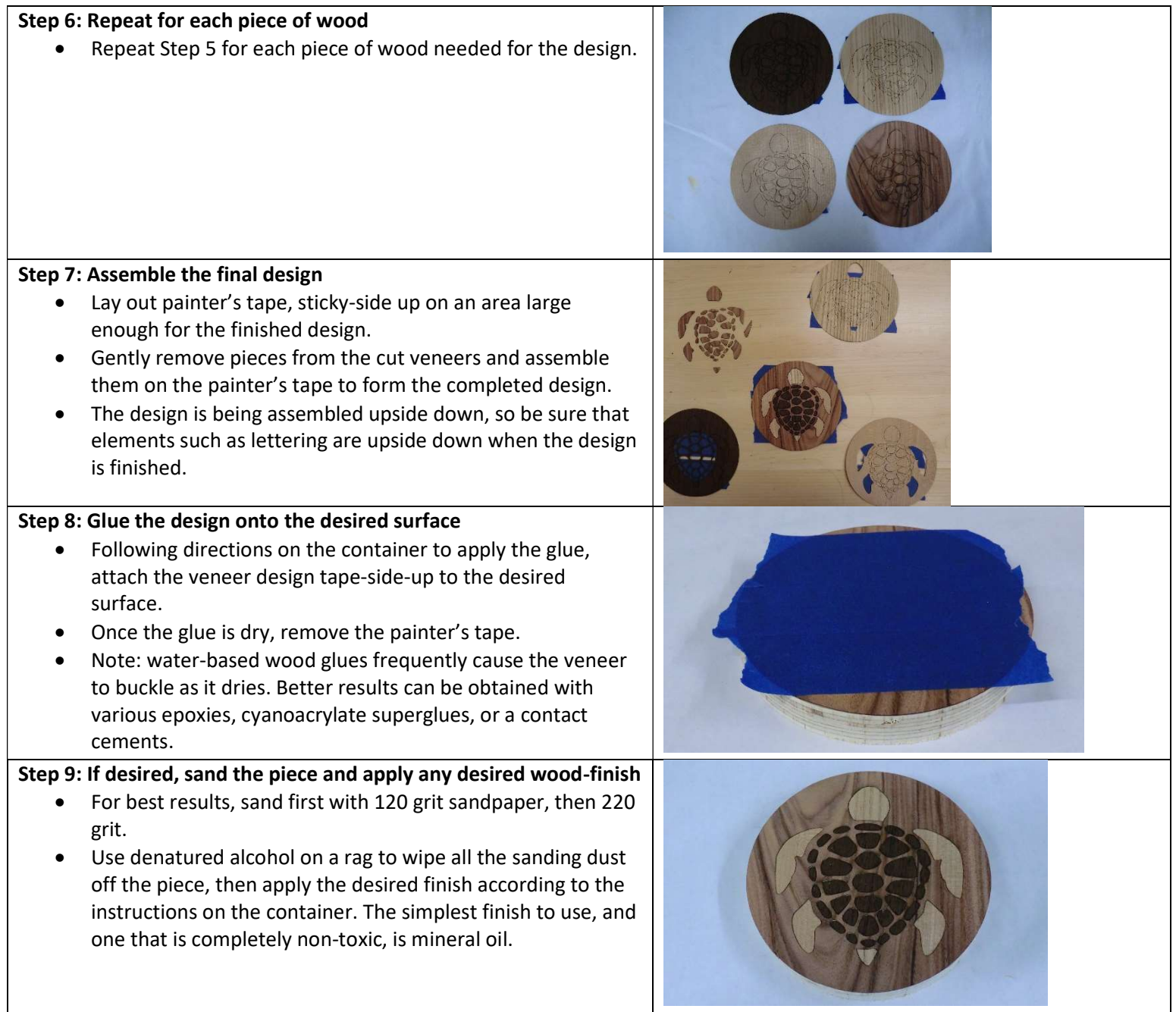